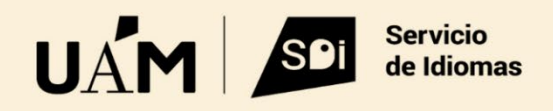

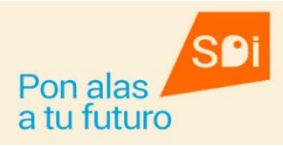

## **INSTRUCCIONES DE MATRÍCULA DEL TEST LINGUASKILL**

Tienes **que acceder a Sigma** a través de nuestro acceso y tu ID de usuario y contraseña:

htps://secretaria-[virtual.uam.es/Navegacion/InicioAlumno\\_mat\\_idiomas.html](https://secretaria-virtual.uam.es/Navegacion/InicioAlumno_mat_idiomas.html)

También puedes entrar a **Sigma de estudios oficiales** con tu ID de usuario y contraseña pero selecciona la opción OTRA FORMACIÓN UAM y a continuación **ESTUDIANTES SERVICIO DE IDIOMAS**.

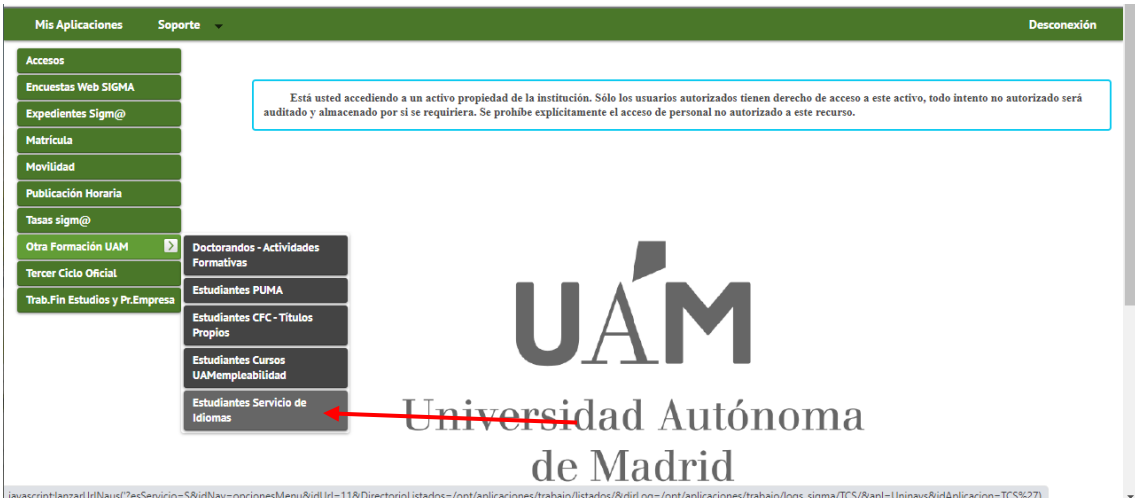

A continuación, haz clic sobre la opción **MATRÍCULA**. El sistema te muestra a continuación la pestaña **ALTA DE NUEVA MATRÍCULA**. En el cuadro **ESTUDIO A MATRICULAR**, selecciona la convocatoria activa de Linguaskill y haz clic en el botón ALTA DE NUEVA MATRÍCULA.

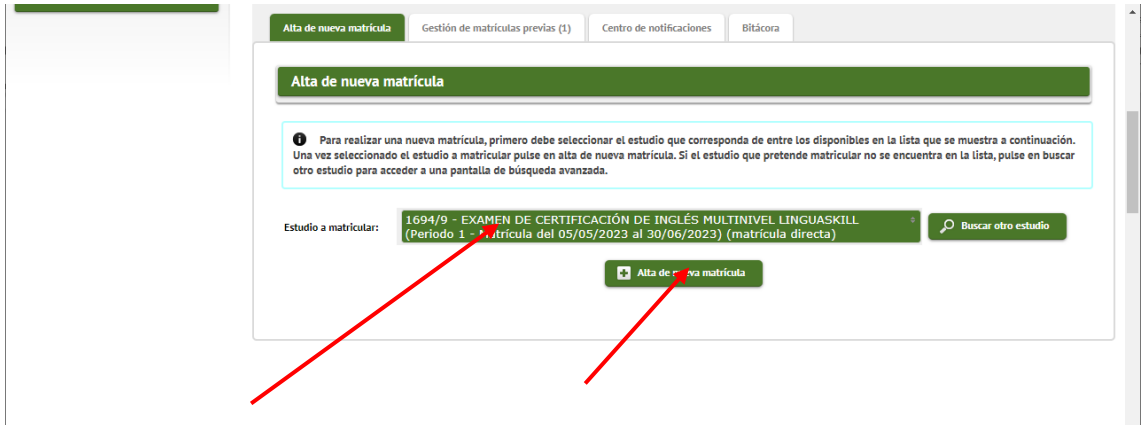

En la pantalla siguiente, el sistema muestra tus datos personales. Si está todo correcto, ac�va la casilla para dar tu conformidad sobre el uso del tratamiento de dichos datos y haz clic sobre el botón **ACEPTAR** que se encuentra en la parte inferior de la página.

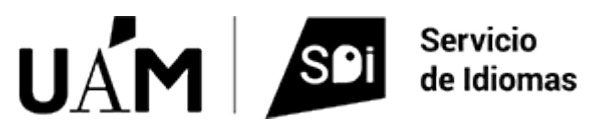

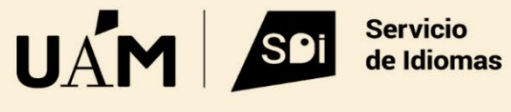

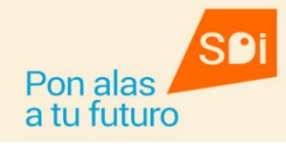

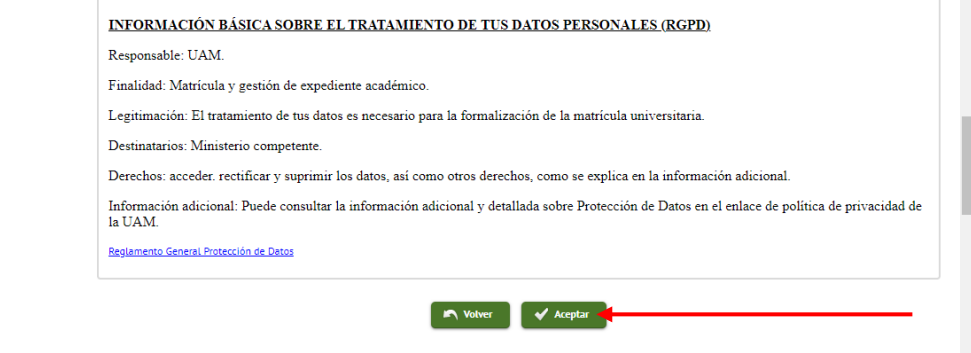

## **IMPORTANTE:**

- Si tienes varias fechas para examinarte, pero una única fecha de matrícula, tienes que seleccionar una por una cada asignatura a matricular, hacer clic sobre el icono + y seleccionar la fecha en la que vayas a hacer el test. Debes elegir la misma fecha en las tres asignaturas.
- En el caso de que solo tengas una **única fecha de examen**, puedes hacer clic sobre el botón **SELECCIONAR TODAS**.

A continuación, haz clic en el botón **ACEPTAR** 

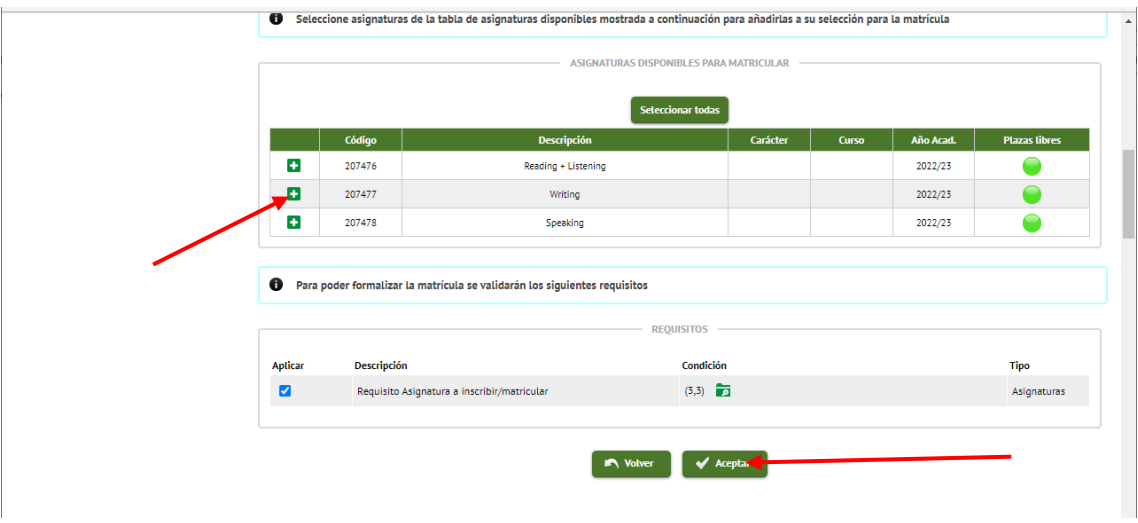

Selecciona la fecha del Test Linguaskill que desees. Si hay varias fechas disponibles debes elegir la misma fecha en las 3 asignaturas a matricular.

A continuación, haz clic en el botón **ACEPTAR**.

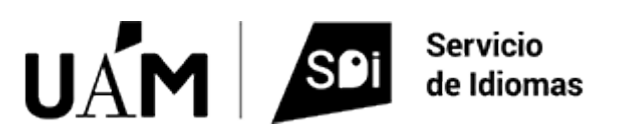

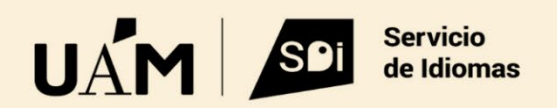

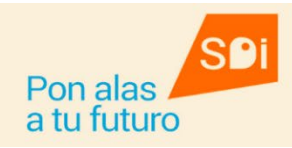

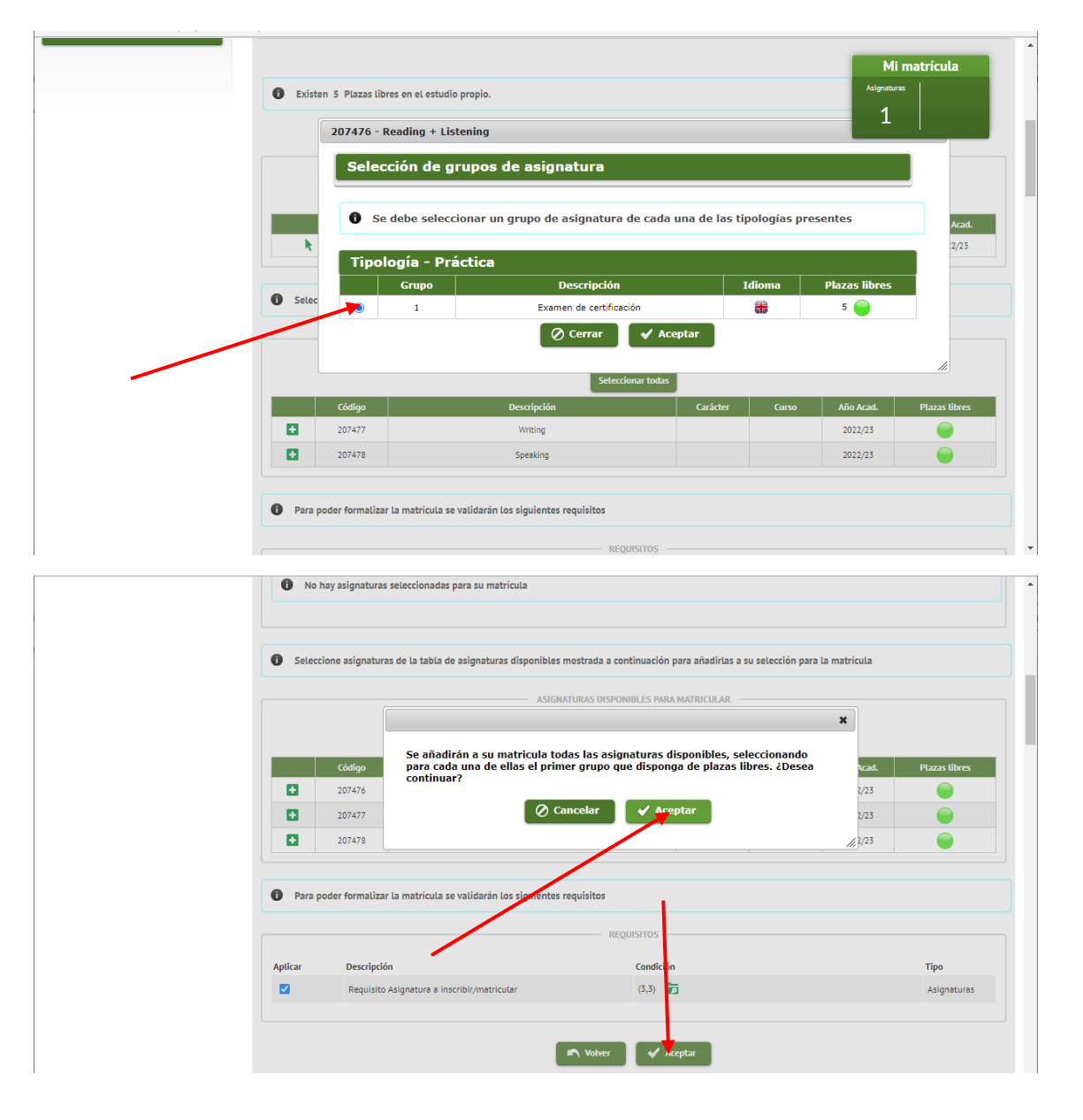

En la siguiente pantalla, el sistema indicará la tasa a pagar y la forma de pago por TPV. Haz clic sobre el botón **ACEPTAR**.

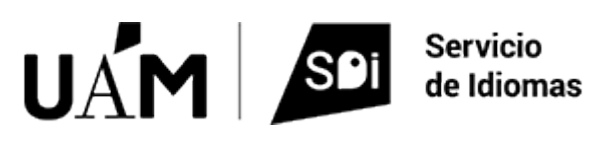

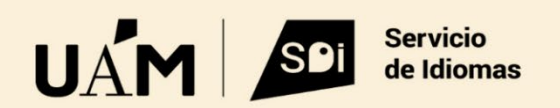

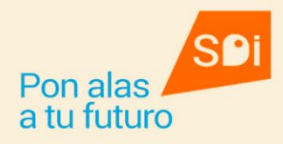

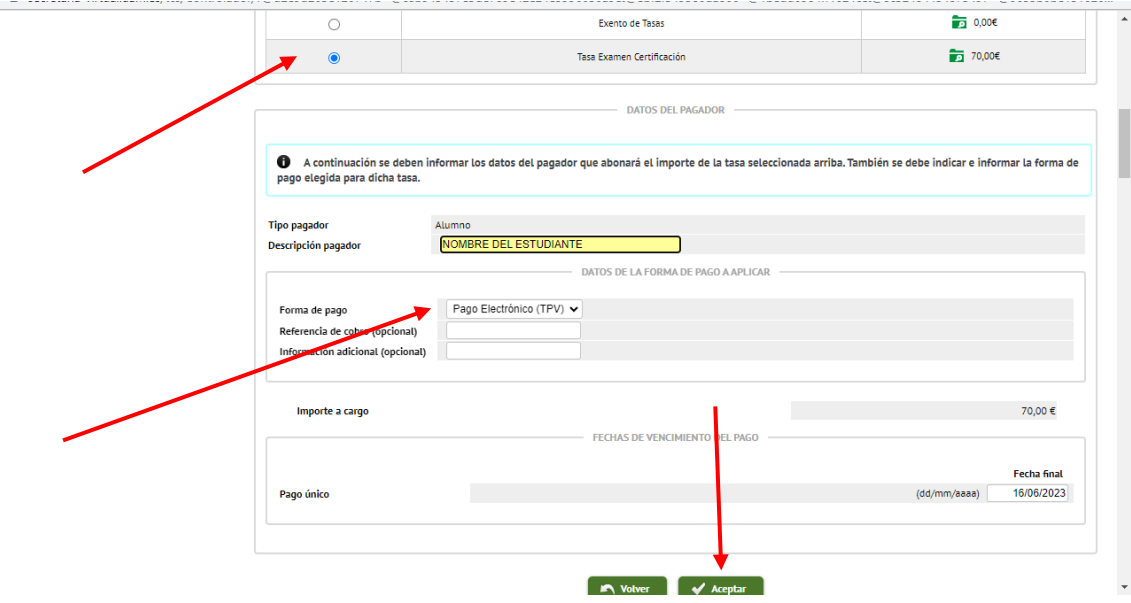

En la pantalla siguiente, el sistema muestra un resumen de las opciones elegidas por el/la estudiante. Si todo está correcto, haz clic sobre el botón **CONFIRMAR**. Si quieres revisar algo, haz clic sobre el botón **VOLVER**.

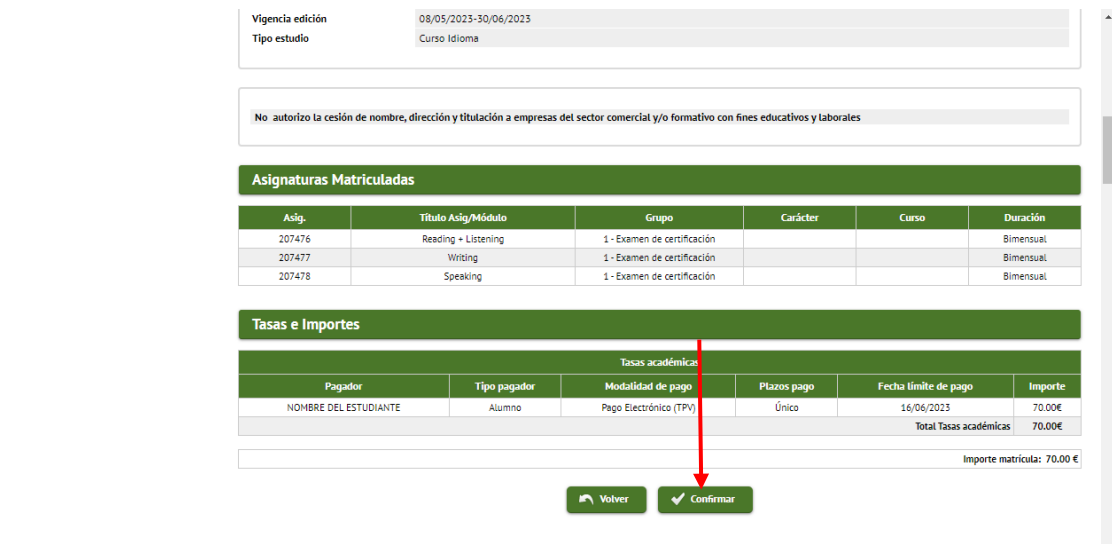

Cuando pulsas el botón **CONFIRMAR**, el sistema te muestra a continuación una pantalla en la que debes introducir los datos del titular de la tarjeta bancaria con la que se va a realizar el pago. Hay que introducir el nombre completo y datos de contacto.

También va a pedir una dirección de correo electrónico, que puede ser personal o la de la UAM.

También tienes que autorizar las condiciones del pago online que vas a realizar. Para ello, tendrás que activar la casilla correspondiente:

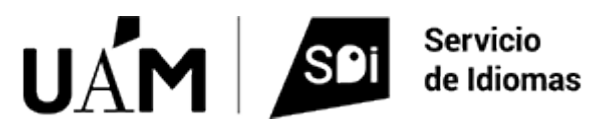

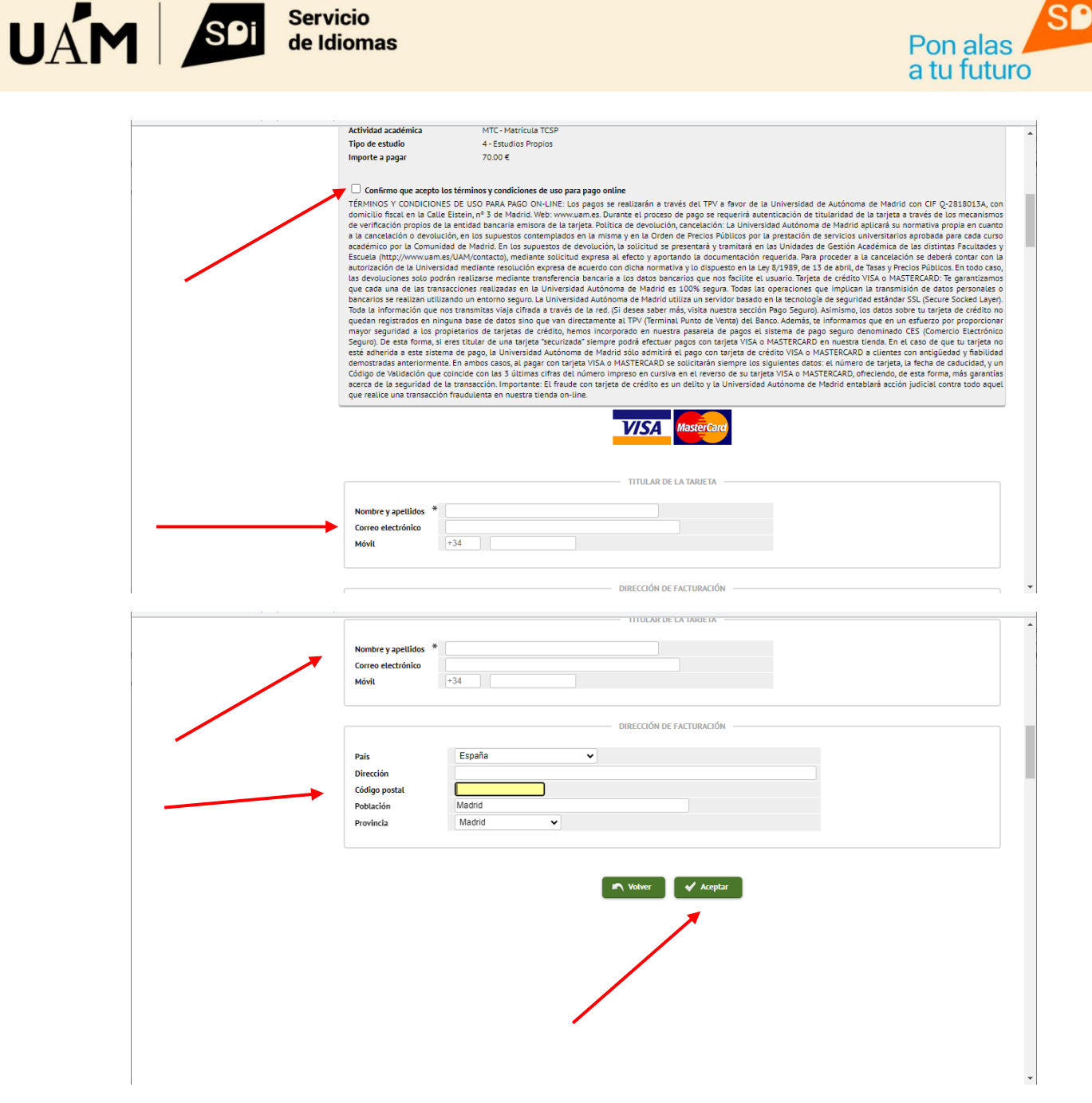

Una vez que pulsas el botón **ACEPTAR**, el sistema conecta con la pasarela de pagos en la que tendrás que introducir el **número de la tarjeta bancaria**, la **fecha de caducidad** y el **Código de seguridad**.

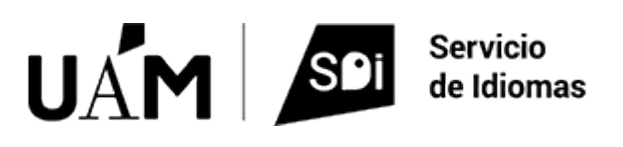

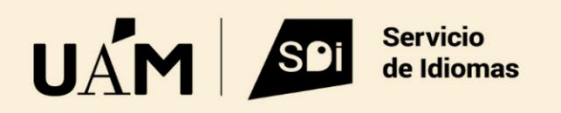

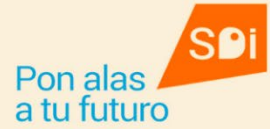

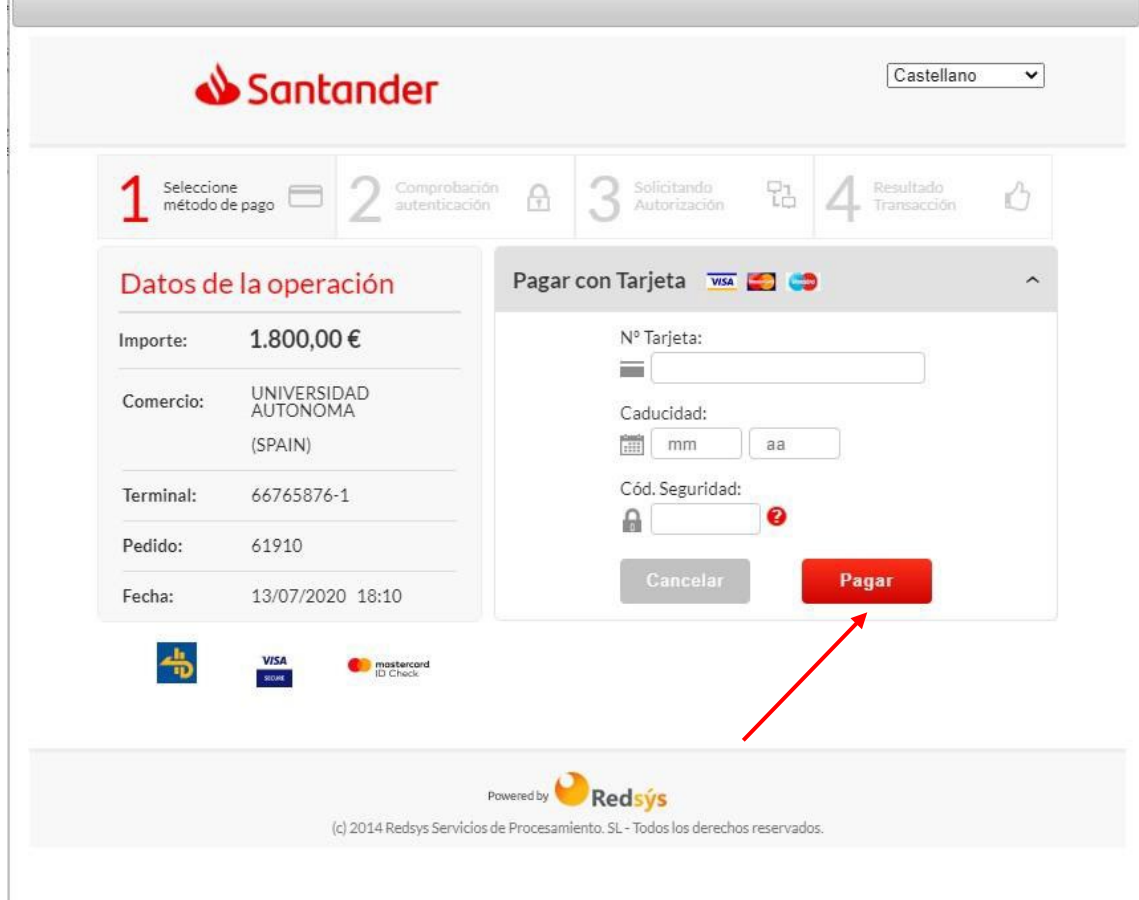

Una vez introducidos los datos, haz clic en el botón **PAGAR**.

Es muy posible que, por motivos de seguridad, tengas que introducir también algún dato adicional que tu banco te envíe al teléfono móvil y el sistema te muestre una pantalla adicional en la que introducir dicho código.

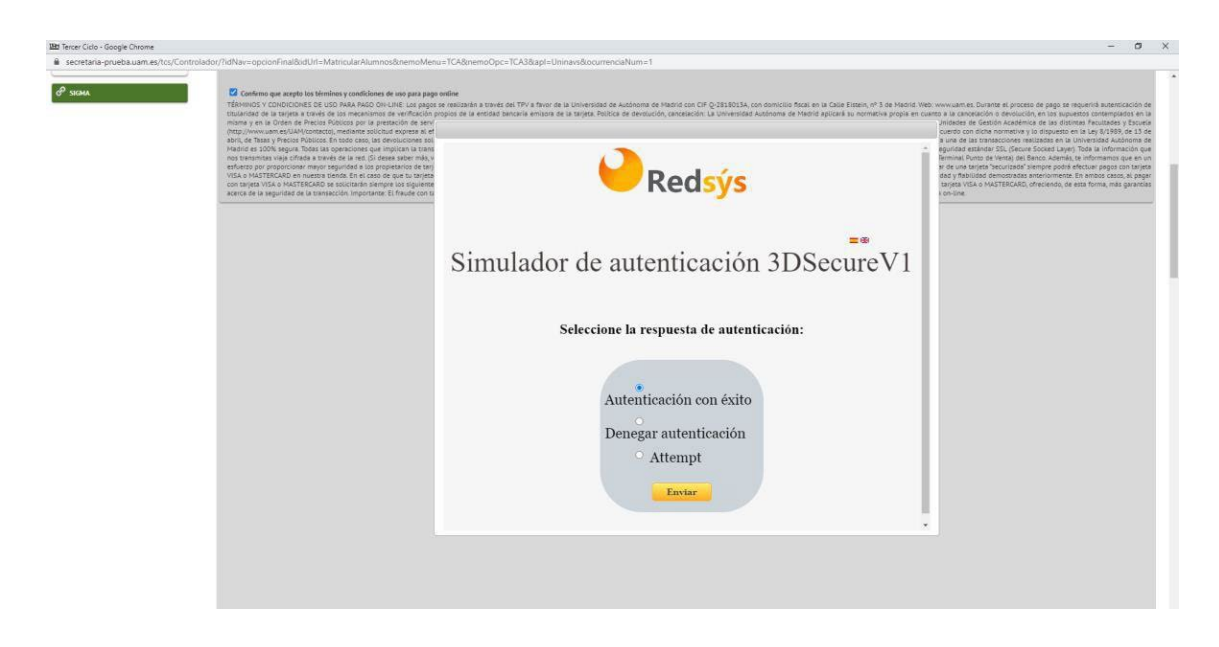

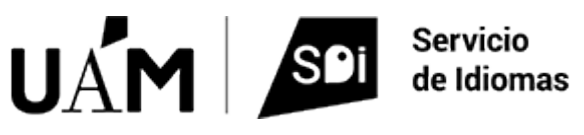

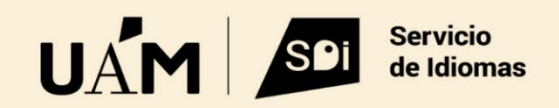

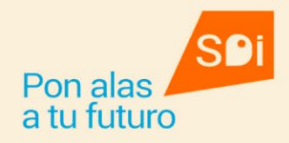

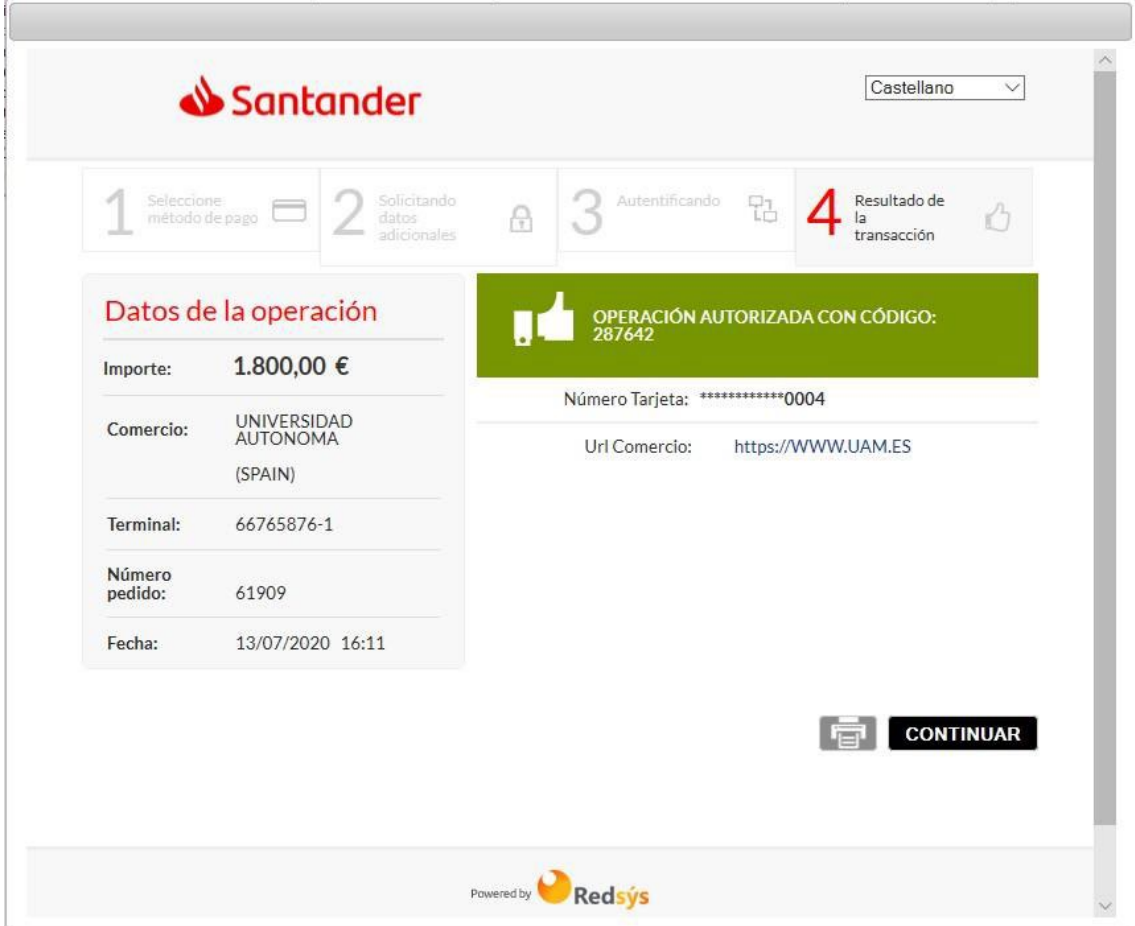

La matrícula queda formalizada cuando puedes descargarte el resguardo del pago y el de la matrícula.

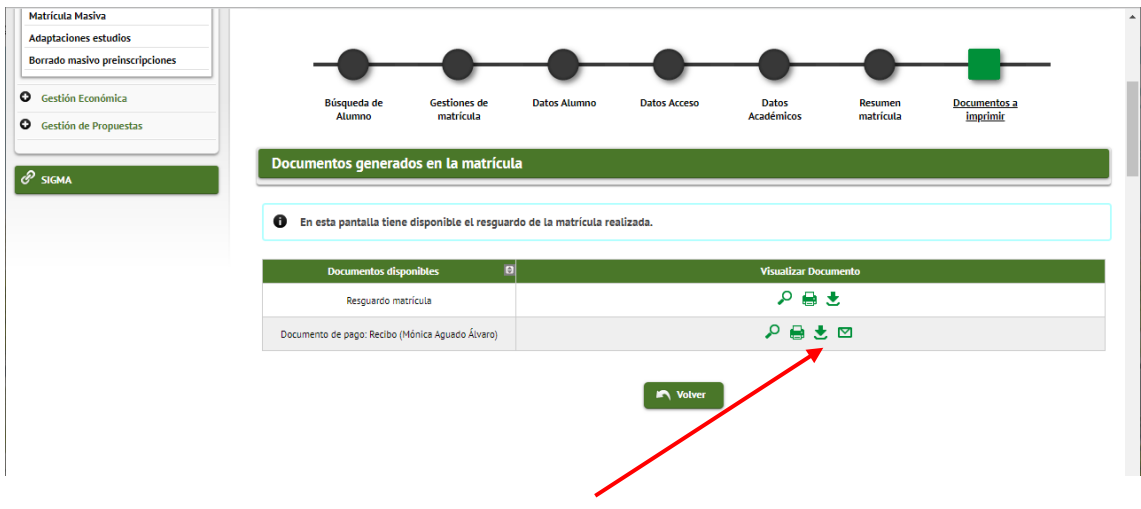

Si tienes cualquier problema, por favor, contacta co[n servicio.idiomas@uam.es.](mailto:servicio.idiomas@uam.es)

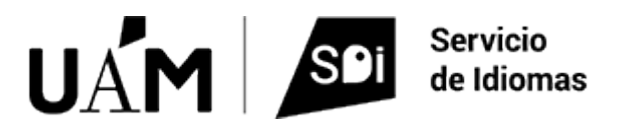